# **Sokrates WEB**

**Lehrerinnenverwaltung**

**Modul 1.1**

**Dienstrecht neu – Pädagogischer Dienst**

# Bildungsdirektion<br>Kärnten

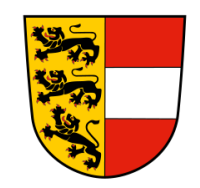

**Version: 21.03.2023**

## **Änderungsverlauf**

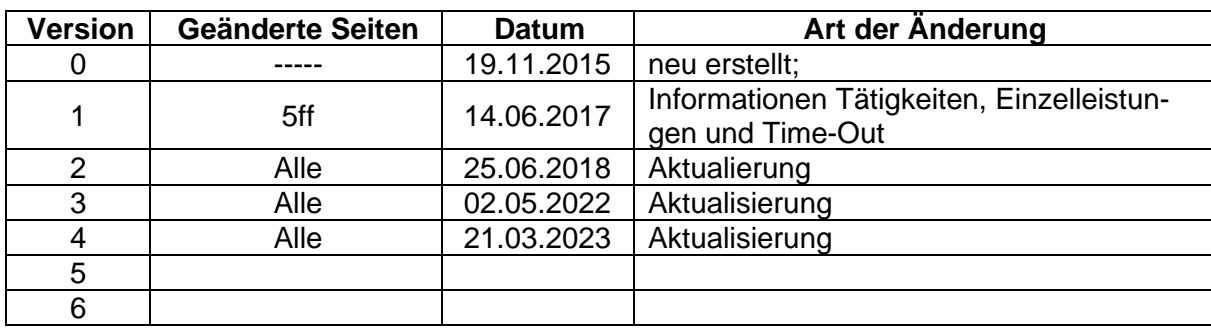

#### **Inhaltsverzeichnis**

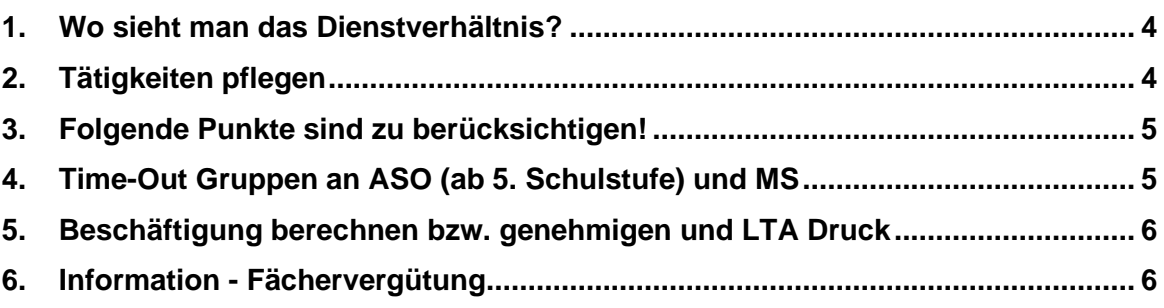

#### <span id="page-3-0"></span>**1. Wo sieht man das Dienstverhältnis?**

Basisdaten/ LehrerInnen/ Dienstverhältnisse pflegen

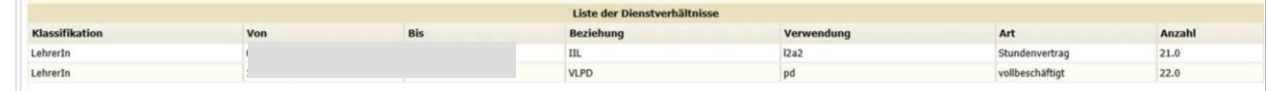

#### <span id="page-3-1"></span>**2. Tätigkeiten pflegen**

- Laufendes Schuljahr/ LehrerInnen/ Tätigkeiten pflegen
- Tätigkeiten wie z. B. Klassenvorstand, Qualifizierte Beratung werden automatisch berechnet
- Lehrer auswählen "Button" Berechnen

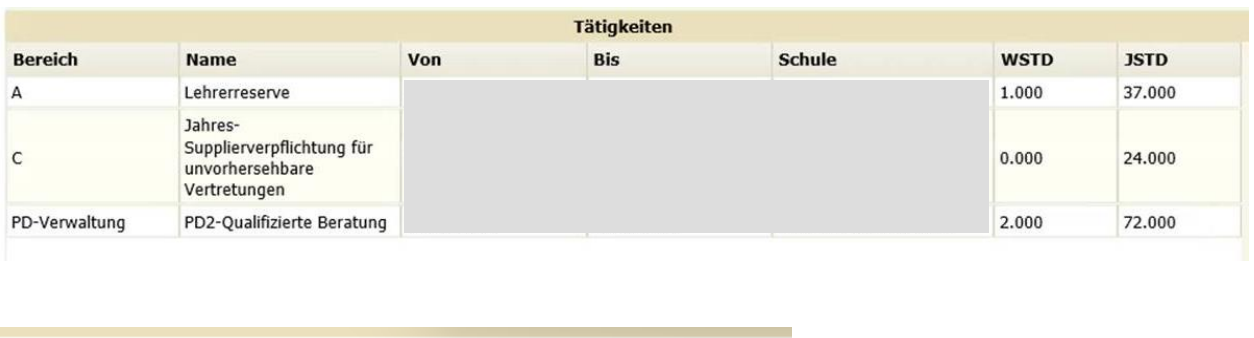

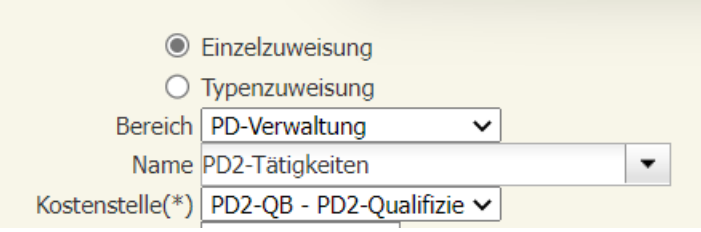

PD2-Tätigkeiten wird für den "Jugend-Rotkreuz" Referenten mit 1 Stunde manuell zugewiesen. Anmerkung = Jugend Rotkreuz Referent

#### <span id="page-4-0"></span>**3. Folgende Punkte sind zu berücksichtigen!**

- − PD Lehrpersonen dürfen **nur einwertige** Stunden halten (1:1) (nur GTS\_GLZ nicht GTS\_ILZ).
- PD Lehrpersonen dürfen derzeit noch keine Tätigkeit "Leiterstellvertreter" erhalten.

(Umstellung erfolgt in den Sommerferien!)

#### <span id="page-4-1"></span>**4. Time-Out Gruppen an ASO (ab 5. Schulstufe) und MS:**

− Gruppe mit FÖ\_FÖ anlegen (alle Stunden werden gebündelt – außer D, M, Fremdsprachen (es muss hier immer der Pflichtgegenstand sein – z.B.: PG\_LFE). Da der Gegenstand FÖ\_FÖ nicht mehr in den neuen Lehrplänen vorhanden ist, in diesem Fall bitte mit dem Sokratesbetreuer Kontakt aufnehmen!

− Für D, M und Fremdsprachen müssen Gruppen mit korrektem Gegenstand angelegt werden. Dies ist notwendig, damit die **Fächervergütung** berücksichtigt werden kann.

**Förderunterricht und GTS:** Damit es hier zu einer Berechnung der Fächervergütung kommt (wenn Anspruch) müssen die korrekten Gegenstände (FÖ\_FÖ§8a und GTS\_GLZFVG) in der Lehrfächerverteilung verwendet werden!

#### <span id="page-5-0"></span>**5. Beschäftigung berechnen bzw. genehmigen und LTA Druck**

 $\rightarrow$  siehe Skript "Lehrerverwaltung"

#### **Hinweis:**

Sollte bei der Funktion "Beschäftigung berechnen" eine Fehlermeldung ausgewiesen werden, wurde der Lehrperson manuell eine Tätigkeit zugeordnet, die im "PD" nicht mehr zugewiesen werden darf.

Um die Fehlerinformation zu erhalten, muss auf die "rote Fehlermeldung" geklickt werden. Es öffnet sich ein Fenster mit dem entsprechenden Fehler:

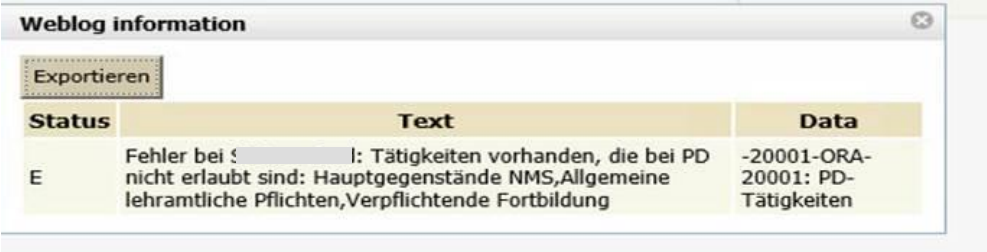

### <span id="page-5-1"></span>**6. Information - Fächervergütung**

Die Fächervergütung wird bei der MDL Monatsdarstellung ausgewiesen.

#### Mehrdienstleistungen - Monatsdarstellung

Genehmigte Meldung für den Monat Oktober

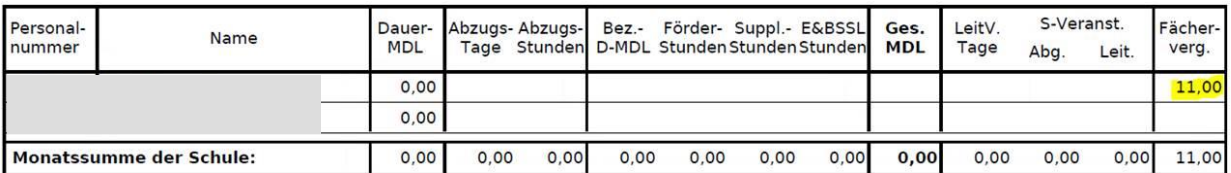